# *Ergänzung zum Beitrag in FA 8/14, S. 845 ff. "SunSDR2 – moderner Transceiver mit LAN-Anschluss"*

# **■ Hinweise für die Nutzung des SunSDR2 im 4-m-Band (70 MHz)**

Es ist möglich, den *SunSDR2* auf 70 MHz zu betreiben, wenn auch erst nach ein paar umfangreichen Änderungen an der Hardund Software sowie durch Verwendung zusätzlicher, externer Baugruppen.

## **■ Hardware**

Da kein 70-MHz-Filter im *SunSDR2* vorhanden ist und sich die Endstufe im Transceiver selbst befindet, müssen die Anschlüsse *ADC\_IN* und *DAC\_OUT* am Transceiver entsprechend beschaltet wer-

ADC\_IN

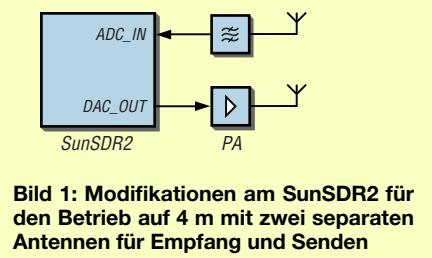

den.Außerdem sind separateAntennen für die Sende- und Empfangsrichtung (Bild 1) oder ein externerAntennenschalter (Bild 2) erforderlich.

Ein schmales 70-MHz-Bandfilter ist zwischen der Empfangsantenne und dem Anschluss *ADC\_IN* zu schalten. Der Ausgang

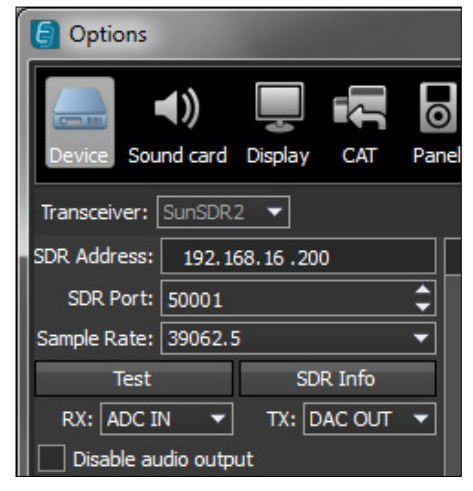

**Bild 3: Aktivierung der Anschlüsse** *DAC\_OUT* **und** *ADC\_IN* **in den Optionen von** *ExpertSDR2*

*DAC\_OUT* des Transceivers ist mit dem Eingang der 70-MHz-Endstufe zu verbinden, ihr Ausgang mit der Sendeantenne. Kommt ein externer Antennenschalter zum Einsatz und muss die 70-MHz-Endstufe geschaltet werden, ist als Steuersignal das Pin *X7* des Steckverbinders *External Control* (*EXT CTRL*) auf der Rückseite des *SunSDR2* heranzuziehen.

# ■ **Software**

Im Programm *ExpertSDR2* sind zuerst unter *Options* → *Device* die korrekten Antennenzuordnungen einzustellen: TX-Antenne an *DAC\_OUT*, RX-Antenne an

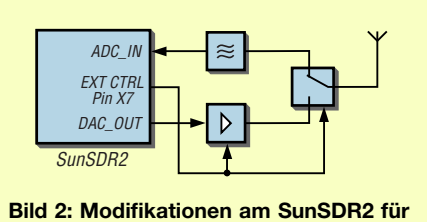

**den Betrieb auf 4 m mit einer Antennen und einem Antennenumschalter**

*ADC\_IN*. Die Leitungen führen dann auf die SMA-Buchsen an der Rückseite des SunSDR2. Für die hier beschriebene Betriebsweise sind nicht (!) die normalenAntennenbuchsen A1 bis A3 nutzbar! Derzeit unterstützt *ExpertSDR2* nur den Empfang auf 70 MHz, jedoch nicht das

Senden auf diesem Band. Daher ist im nächsten Schritt der Sendebereich durch Änderungen an der Datei *options.ini* für alle Frequenzen zu öffnen, sodass der SunSDR2 auch auf 70 MHz (jedoch ohne die interne Endstufe) senden kann. Die Datei *options.ini* befindet sich im Nutzerpfad im Ordner *ExpertSDR2*. In dieser Datei ist die Zeile

#### *GenTX=false*

in

### *GenTX=true*

zu ändern, siehe Bild 4. Dafür eignet sich zum Beispiel der im Windows-Betriebssystem integrierte Texteditor *Notepad*.

# **■ Hinweis**

Achtung! Die hier dargestellte Methode, den SunSDR2 auf 70 MHz als Transceiver zu nutzen, beruht auf Herstellerangaben. Sie wurde nicht durch den Autor des o. g. Beitrags verifiziert.

Ergänzend zu dem in [1] veröffentlichten Blockschaltbild ist auf der nächsten Seite eine vergrößerte Abbildung zu sehen.

#### **Literatur**

[1] FA-Typenblatt: SunSDR2 – KW/VHF-SDR-Transceiver. FUNKAMATEUR 63 (2014) H. 7, S. 755–756

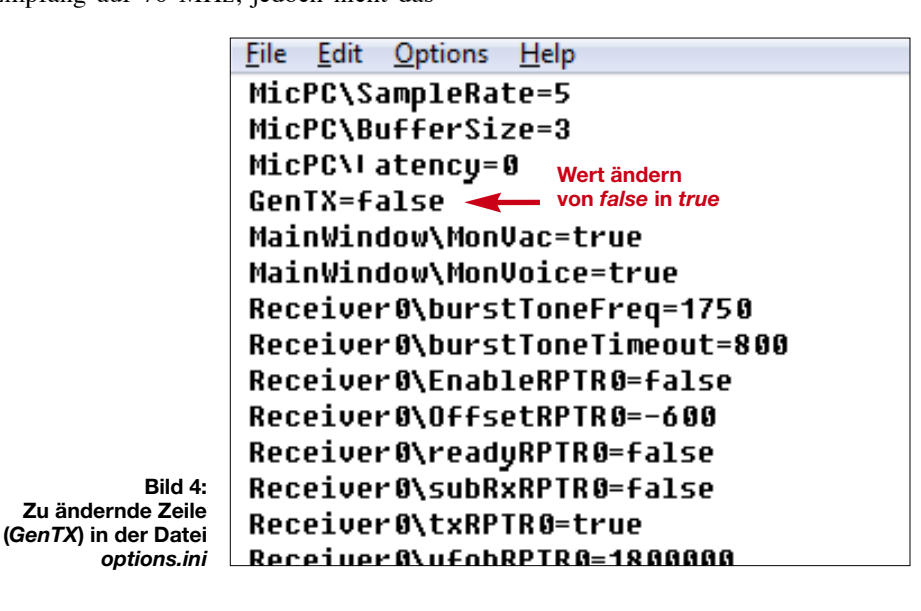

# *FA-Ergänzung*

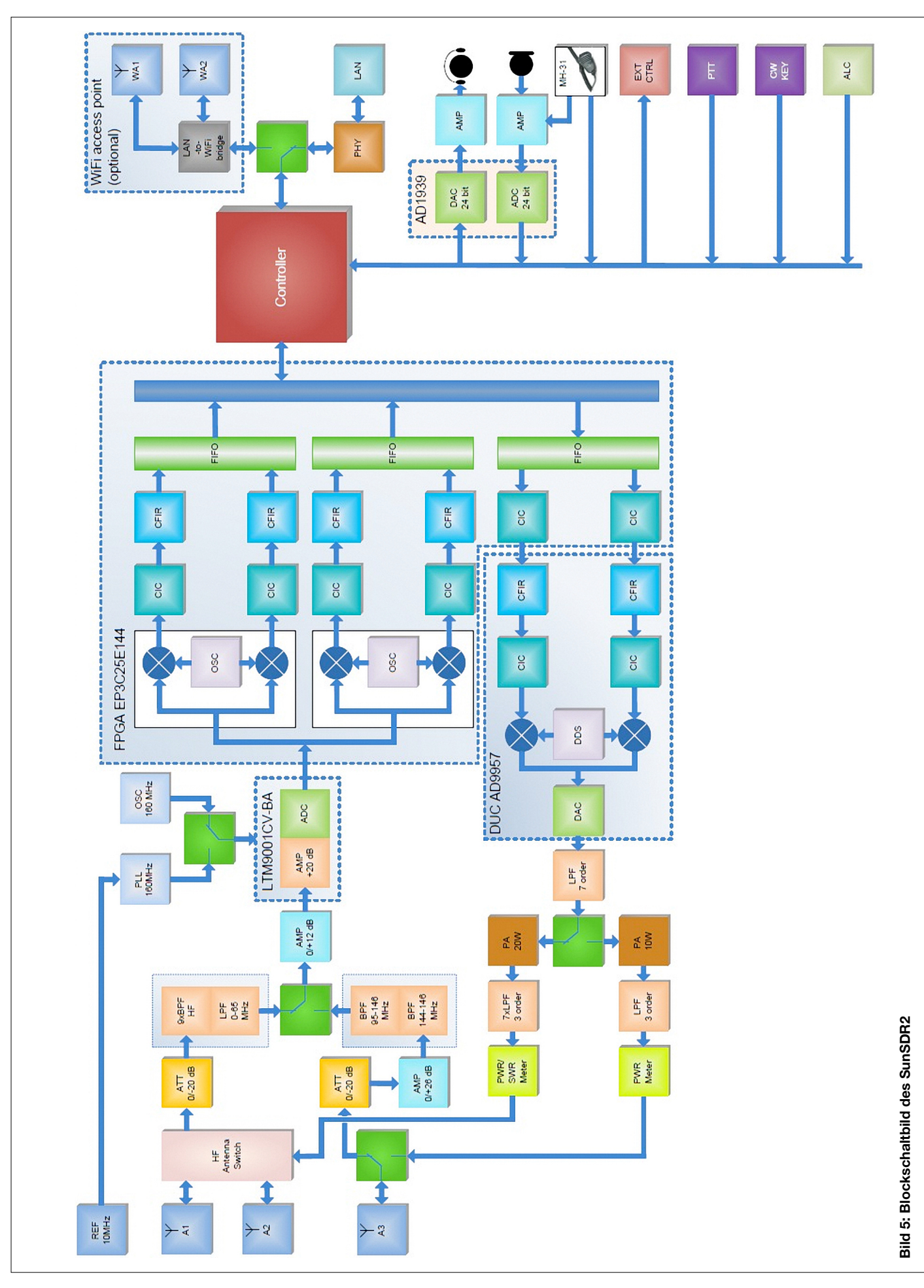